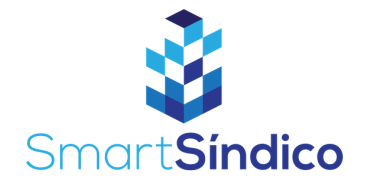

## Cadastro de visitantes

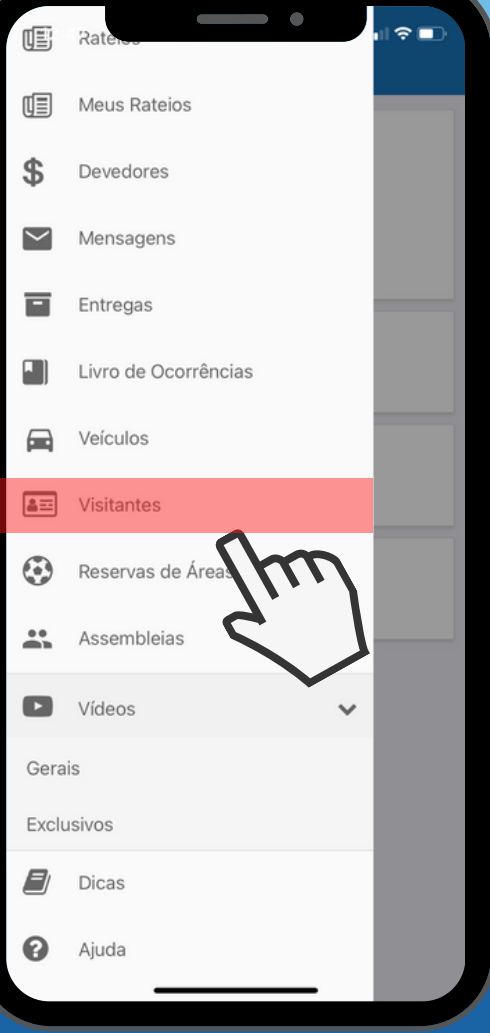

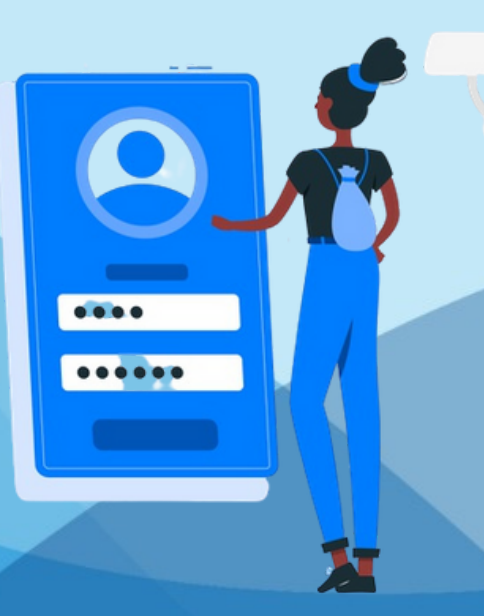

**Abra o aplicativo clicando no ícone SmartSíndico**<br>
1988 **Constant**<br>
1989 **Constant**<br>
1989 **Constant**<br>
1989 **Constant**<br>
1989 **Constant**<br>
1989 **Constant** 

**Clique na opção de menu, e selecione 2 Clique na operation**<br>
2 menu, e sele<br>
"Visitantes"

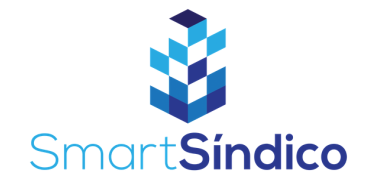

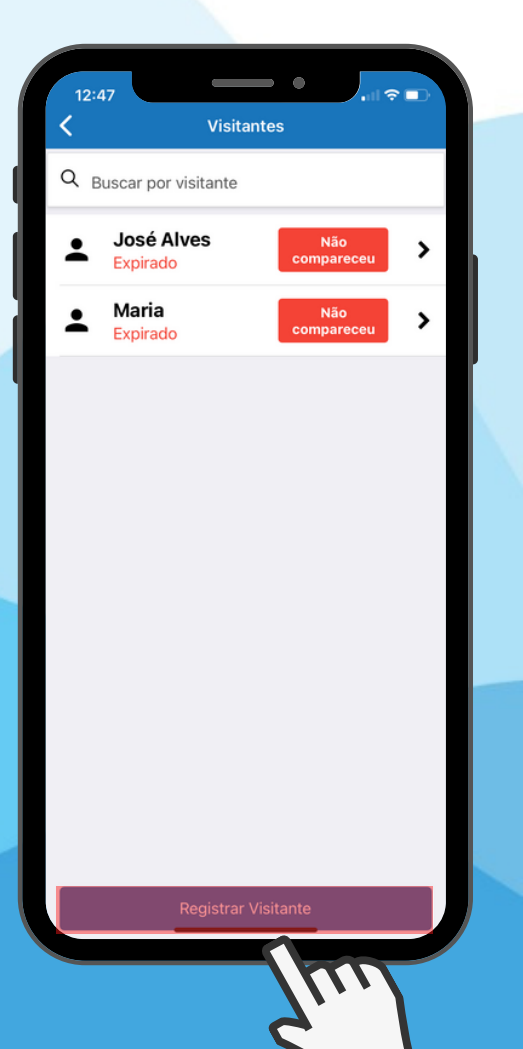

## **Clique no botão** 3**"Registrar Visitante"**

**Preencha os campos e pressione A Preencha os<br>Campos e pi<br>"Registrar"** 

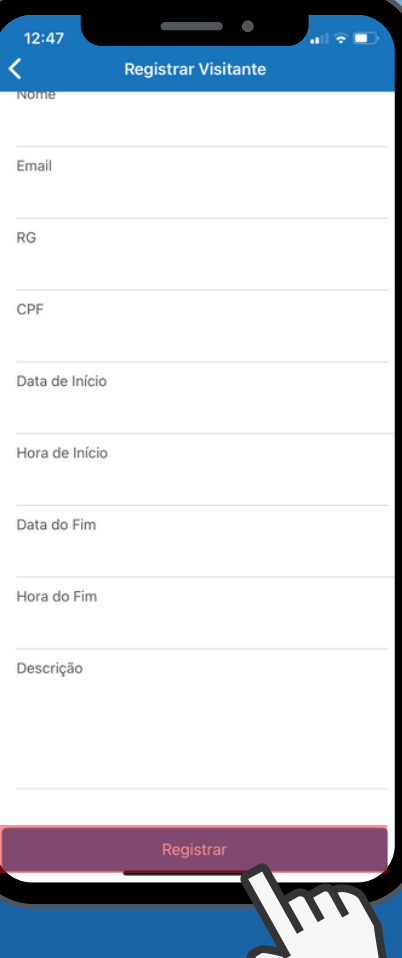